# **Get-Started**

# **DA1422**

# **DECT vocalFON**

V958

# **for visually impaired with clock functionality**

## **OVERVIEW**

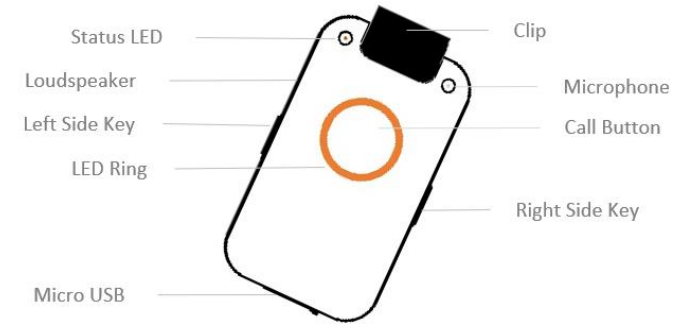

**DA1422** delivers telephone book with 100 entries and time annoucements via central button.

- Telephone Book with 10 Registers and 10 Numbers each
- personalized Titles and Names with Voice MMI
- select Title and Name within 10 seconds
- automatic Call Sequence in case of Smoke Alarm
- Reminder Function for Wake-Up, Memos, Time
- Voice Assistant in any native language

**charge device**

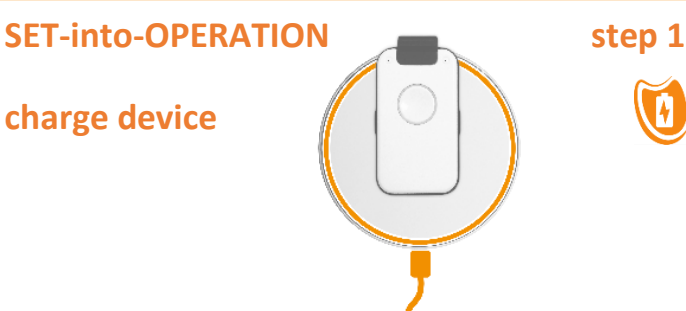

- place charging disk on flat surface (table)
- connect charging disc via supplied USB cable and power plug to 110-230VAC power
- place Device for approx. 30 min on charging disc
- Pay attention that device is correctly placed (see marking) Voice Assistant : "*Battery is charging*"

In case battery is deeply discharged, this message can be delayed by several seconds

Remark: Note: Device will become warm; this is normal

# **SET-into-OPERATION step 2**

# **Register to DECT Basisstation**

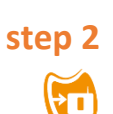

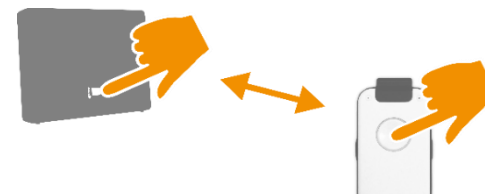

- Place Device close to DECT Base Station
- Activate "Registration Mode" of Base Station
- Press Call Button of DA1432 : "Registration activated"
- Pay attention to further messages of Voice Assistant

Remark : The Device registrates with PIN Code "0000" In case PIN of Base Station is different you have to registrate the Device via PC Programm (see **CONFIGURATION**)

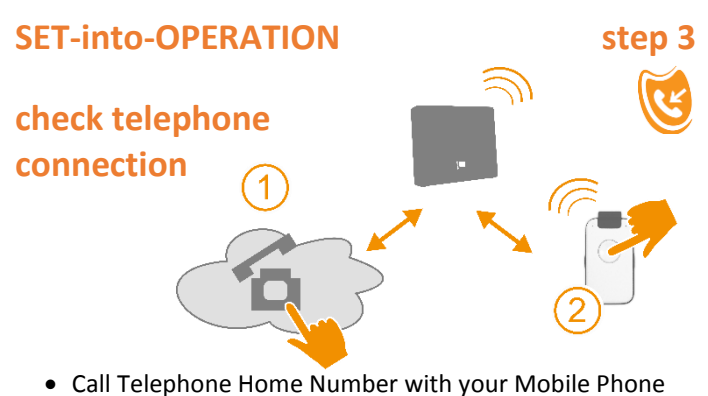

Device must ring. Hook off and check Handsfree Audio

Actual Time must be entered via PC APP

alternatively Actual Time can be set via Remote Control: make incoming call (Mobile) and enter time via keypad

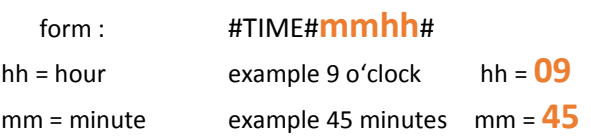

# **Positioning Aids for Charge Disk**

Please use the included rubber pegs to individually optimize your placing of the device on the charge disk. Moreover these rubber pegs prevent the device from accidental shifts.

The use of the rubber pegs is optional They do not have any functional influence on the charging procedure.

Without prejudice to further possibilities we recommend below shown positions:

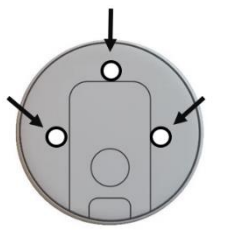

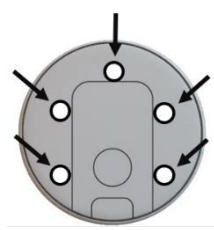

## **Install PC APP on your Laptop bart 1**

### compatible to WIN PC only

Hint: Close all programs and applictions prior to start installation in order to avoid that necessary Entry Boxes will be covered

Connect the enclosed USB stick with your PC and start **SETUP.exe** with double click in register VOCALFON

Please be patient.

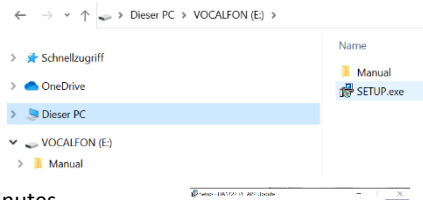

This process can take some minutes. You will get several queries which you please positively confirm. You will be asked to select the language of the WIN installer. Make your choice. Afterwards you have to confirm the D&A license agreement.

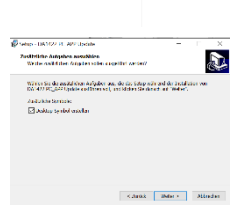

Now the PC APP will be installed. The USB stick is not necessary anymore.

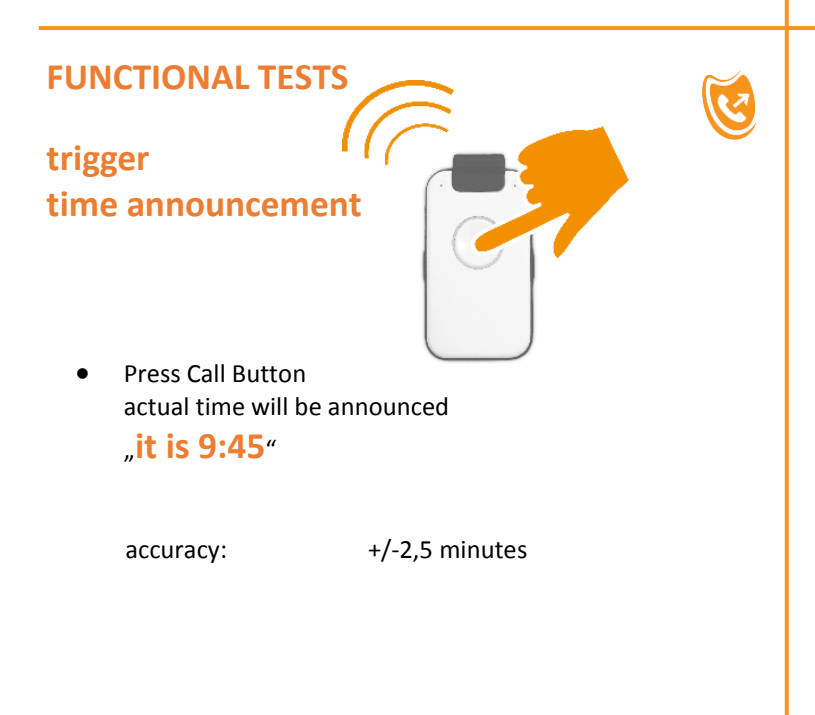

## **Outgoing Call method 1 via Call Button**

(ex works setup)

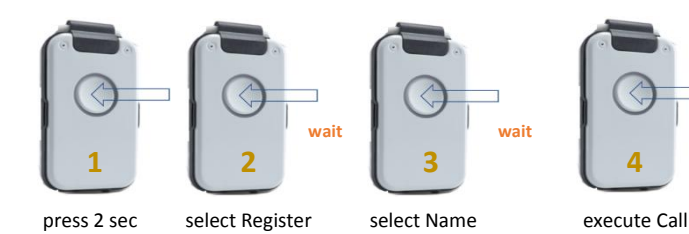

- **1** press Call Button till first Register will be announced
- **2** press Call Button repeatedly till wanted Register is announced **wait** for announcement "select Name"
- **3** press Call Button repeatedly till wanted Name is announced wait for announcement "press Call Button"

**Install PC APP on your Laptop bart 2** 

The installation of the PC APP takes some minutes. Please be patient.

Finally you have to confirm the completion.

Now you have got a very simple but effective Configuration Program which you use for defining all Telephone Numbers and Names of your choice and settings.

You can open this PC APP by Click on the **icon** "vocalFON" which you can find on Desktop Screen

Open PC APP and connect the device with your PC. **Be sure to use the USB cable of the Charge Disk.** As this USB cable is always used with Charge Disk you can never loose this cable for future modifications of the device.

Configure Names and Numbers and operational options.

Please take care to confirm and save all entries with **APPLY** button (blue color).The transfer of Audio to your device will take some time

### **Help yourself ?**

.

### **"Time not available"**

Whenever the device is switched off, its internal time gets lost. You can restore Time again by 2 different methods:

- a) by means of PC Program PC APP
- b) use an external Call (remote provisioning) and enter following command which includes actual time via keypad of external phone

### #TIME#hhmm#

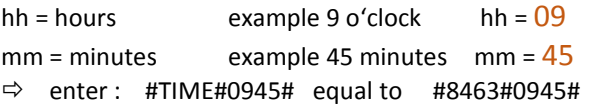

### **Check Smoke Alarm Detector**

Place device on charge disk. This will activate the Smoke Alarm Detector of the device. Now, press Test Alarm on your Smoke Detector. Within 2 seconds the device must signalise with Red Ring LED that it has identified the Smoke Alarm.

Do not worry, the device will not activate the Help Sequence.

## **Outgoing Call method 2 via Sidekeys**

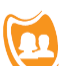

(use PC APP to select method 2 in Register SETTING)

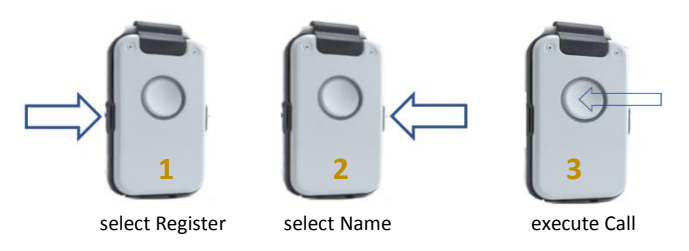

- **1** press any sidekey to select Telephone Register
- **2** press other sidekey to select Name
- **3** press Call Button to execute Call

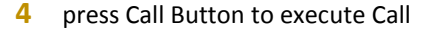

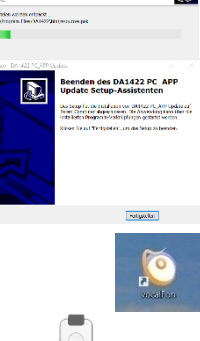